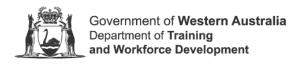

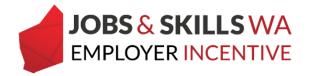

# **Upload enrolment evidence**

Employers who are eligible for the Jobs and Skills WA Employer Incentive and have engaged with a registered training organisation (RTO) that is not publicly funded by the Department of Training and Workforce Development, will be required to provide the Apprenticeship Office evidence of enrolment.

The enrolment evidence is used to verify that there is a valid enrolment to undertake the qualification, as stated on the training contract, with the nominated RTO. This information must be provided before you can submit a claim for an entitlement.

## **Uploading enrolment evidence**

The enrolment evidence can be submitted anytime; you do not need to wait until the next milestone payment point.

1. To upload the enrolment evidence and satisfy the requirements of the employer incentive, an employer must first log on to the WAAMS portal.

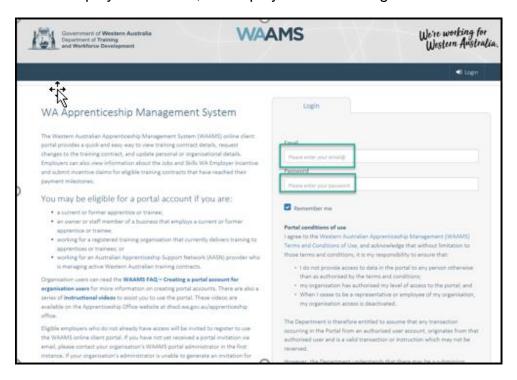

\*Employers who do not have a WAAMS portal account should contact 13 19 54 and press 1 to speak to an employer incentive representative.

After successfully logging in, you will land on the WAAMS homepage.

2. Select the **Employer Incentives** tab.

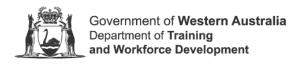

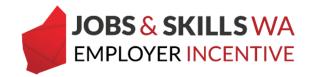

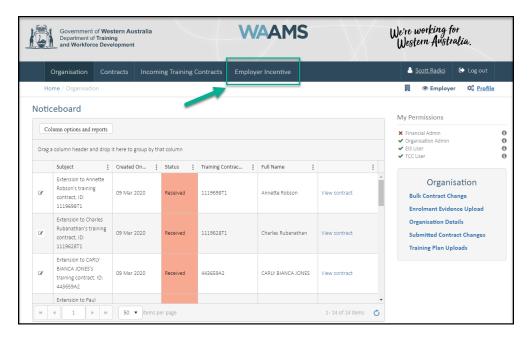

Note: If you have multiple enrolment evidence to upload, you may wish to load the enrolment evidence via the Enrolment Evidence Upload page (refer to page 7).

#### Loading enrolment evidence via the Employer Incentives page

1. From the Employer Incentives landing page, Select View Entitlements

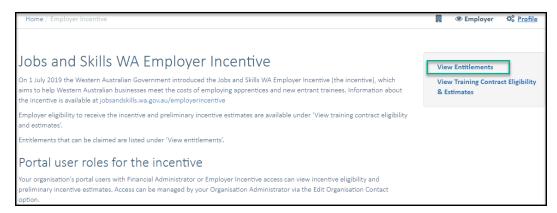

From the View Entitlements page, you can locate your entitlement via the **pending** grid or the **active** grid. (Pending = Milestone in future, Active = Milestone date has been reached).

2. Locate the apprentice/trainee and expand the details in the grid by clicking the **icon** to the left of the apprentice/trainee name.

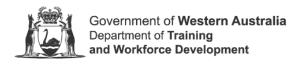

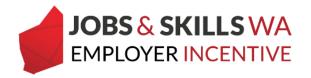

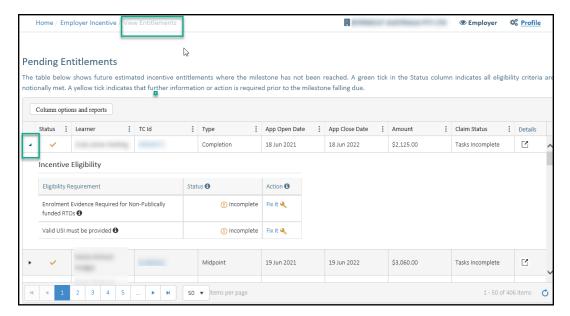

3. If enrolment evidence is still required from the employer, the **fix it** icon will appear in the **Incentive Eligibility** table for you to action.

### **Action – Upload Enrolment Evidence**

1. Click on the fix it icon to action the enrolment evidence.

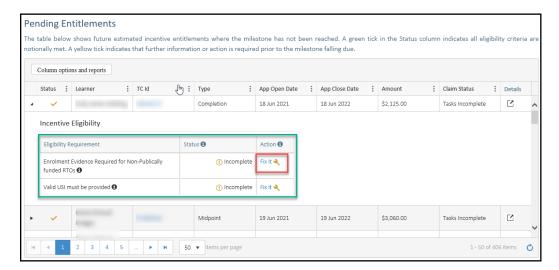

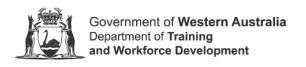

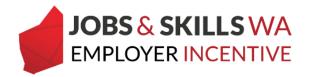

You will now be on the **Update Evidence** page to submit the enrolment evidence.

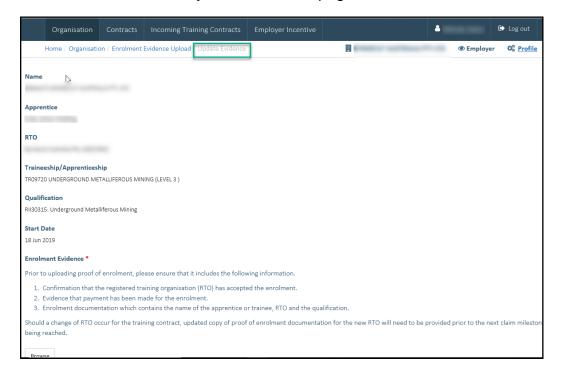

Scroll down the page to the Enrolment Evidence section.

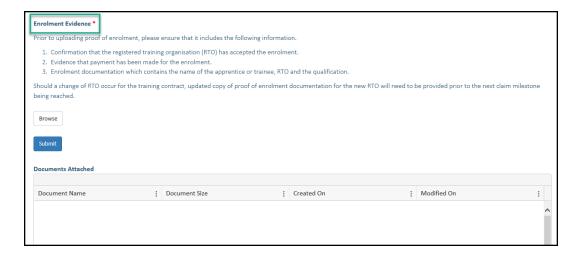

**Note:** Before uploading, check the evidence contains the following information:

- A. Confirmation and receipt of enrolment from the registered training organisation (RTO). This must include:
  - 1. apprentice/trainee name
  - 2. the qualification
  - 3. dates of the enrolment
  - 4. evidence that the enrolment has been paid
- B. Evidence that training has commenced (such as attendance records or record of progression)

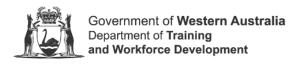

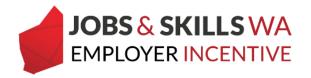

3. Select **Browse** to attach the softcopy of the enrolment evidence saved on your computer or device.

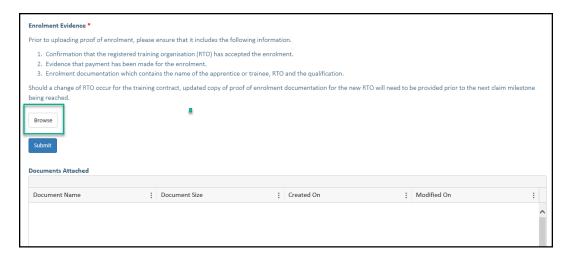

4. Locate enrolment evidence to upload.

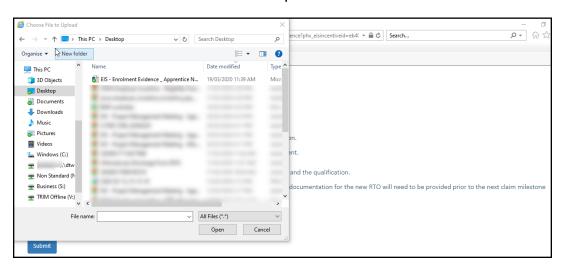

**Note:** WAAMS will accept attachments in formats including .doc, docx, xls, PDF and JPG. The maximum size of attachments is 15MB per attachment.

If you attach the wrong document by mistake, just select the **Browse** button next to the document to locate its replacement.

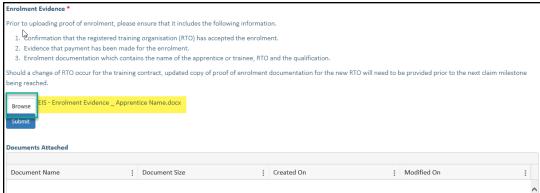

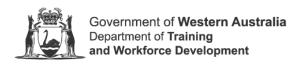

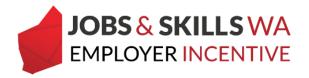

5. Now all you need to do is select the **Submit** button.

Once submitted, close the window to return to the **View Entitlements** page.

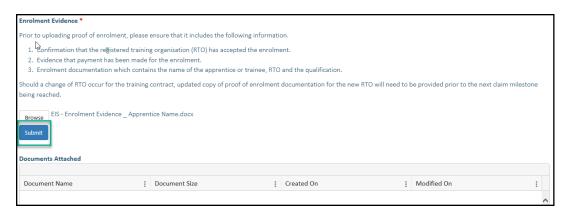

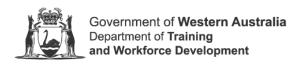

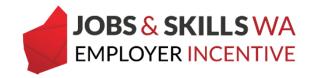

## Loading enrolment evidence via Enrolment Evidence Upload

Enrolment evidence can be uploaded from the **Enrolment Evidence Upload**, providing convenience for employers who need to load evidence for multiple apprentices/trainees.

1. From the WAAMS Portal **home** page, select **Enrolment Evidence Upload** from the menu on the right.

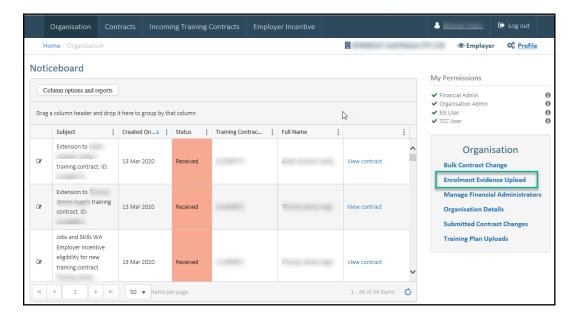

You are now on the **Enrolment Evidence Upload** page.

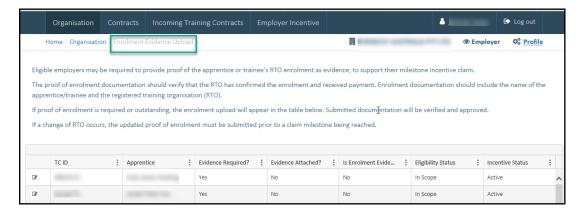

On the enrolment evidence upload page, you will see a list of training contracts:

With an eligible or notionally eligible employer incentive; and

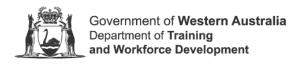

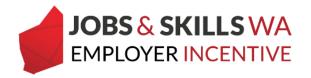

 Where the enrolment evidence has not been provided by employer and verified by the Department.

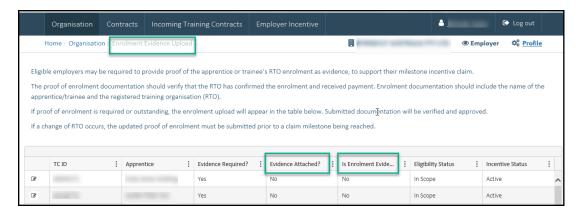

2. You can use the filters on each column to locate a particular apprentice/trainee.

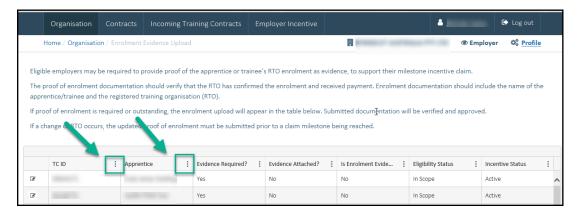

3. You can select from a couple of columns to search for the apprentice/trainee, such as **Apprentice** and **Training Contract ID and use filters such as** "contains".

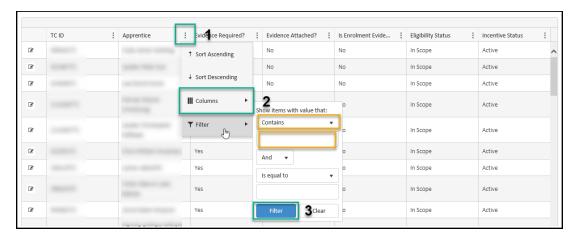

Note: only training contracts **eligible** or **notionally eligible** for the incentive will appear in this grid.

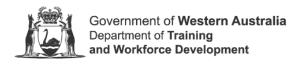

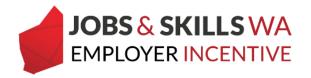

4. To move through the list, use the **page number buttons** along the bottom to go forward or back through the pages, or use the **items per page** to change the way the list of entitlements display.

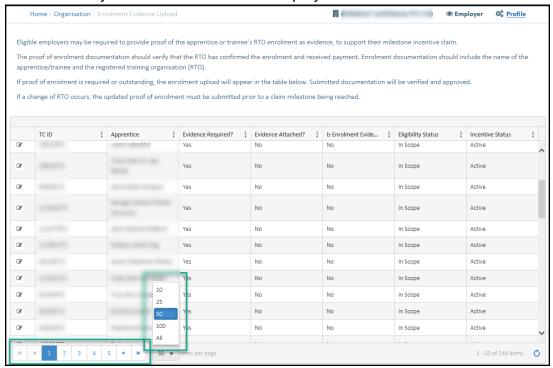

5. To upload and submit enrolment evidence for any apprentice/trainee listed, select the **edit (pencil) icon** to the left of the relevant contract.

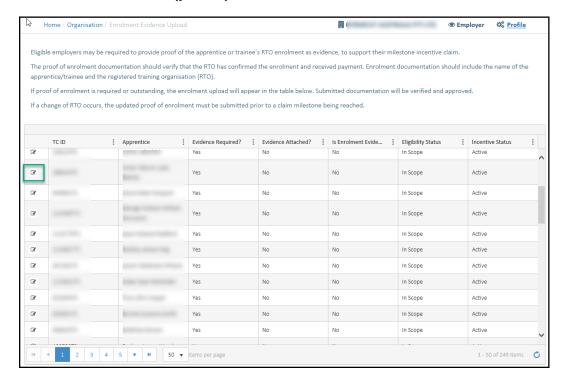

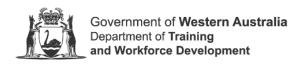

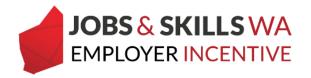

You are now on the **Update Evidence** page, refer to page 4 for instructions on loading the enrolment evidence.

The enrolment evidence you uploaded will be assessed by the Apprenticeship Office, **once it has been verified** it will no longer appear in the enrolment evidence upload grid.

If you require any assistance with WAAMS, please contact Apprenticeship Office on 13 19 54 menu option 1 or email at <a href="mailto:rai.projects@dtwd.wa.gov.au">rai.projects@dtwd.wa.gov.au</a>.